## Summer Reading Blog – edmodo sign-up instructions

## **Sign Up as a Student**

If you have never created an Edmodo Account, you can create a new Student Account by following the steps below:

- 1 Use the **6-digit Group Code** from the table below, group codes may change check the media center webpages for new codes.
- 2 Go to www.edmodo.com and click "**Students**."
- 3 Fill out the **registration form** with the Group Code, a username (first initial, last name), and password. *An email address is not required to sign up for a Student Account.*
- 4 Select the **"Sign up"** button to complete the sign up process. You will then see the Group your teacher created in the left side panel of your account. *Note: You only need one Student Account to join all your Groups!*

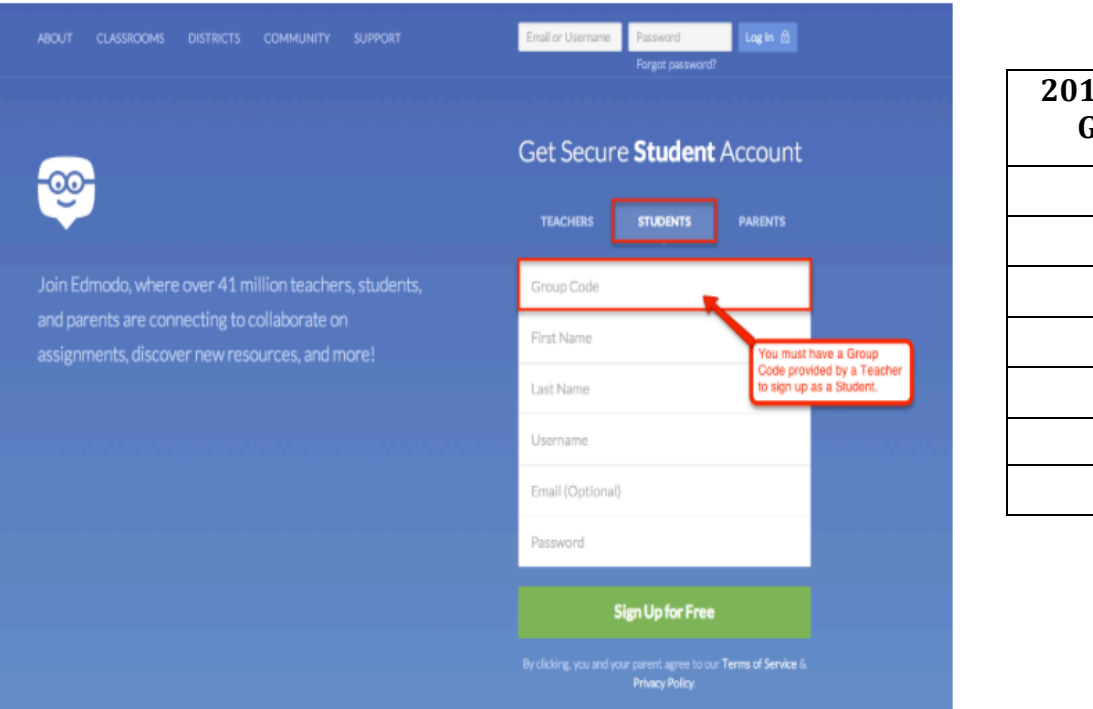

**2015-2016 Grade Group Code** 6th i8tpv3 7th | fpixc4 8th 9muynf

If you already have a Student Account with Edmodo, follow these steps to join a new Group:

Obtain a **6-digit Group Code** from the table. Navigate to **www.edmodo.com** and **log in** with your username and

password. Click the "**Plus"** icon in the **left side panel** next to "Groups." Type in the **6-digit Group Code** from the table and click "**Join**." You will then see the Group your teacher created in the left side panel.